## **How to submit your abstract?**

- 1. Register on Overleaf (<https://www.overleaf.com/register>). This is a free online tool to typeset documents easily with LAT<sub>EX</sub>.
- 2. Once you confirmed your e-mail address, log in to Overleaf, go on <https://bit.ly/2BTSu3H> and click on the "Open as Template" button (Figure [1\)](#page-1-0).
- 3. In the left banner, click directly on the file named Name\_FirstName\_Abstract.tex to open it: in here you can write your abstract, set its title as well as the author names and affiliations. Be sure to follow carefully the instructions given there.
- 4. If you want to add a figure to your abstract (which we strongly discourage as an abstract should be concise and clear enough with its text), copy-paste the following piece of code in your Name\_FirstName\_Abstract.tex file:

```
\ begin { figure }[ h ]
  \ centering
    % FIGURE FILE WITH EXTENSION (. jpg, . png, . pdf )
  \includegraphics [width=0.75\textwidth] {figure.jpg}
    % FIGURE CAPTION
  \ caption { A beautiful figure .}
    % (FACULTATIVE) FIGURE LABEL, CALLED IN TEXT WITH \ref{figure_label}
  \ label { figure_label }
\ end { figure }
```
Of course, to see your figure in Overleaf you need to upload it first: this is possible clicking on the third button below the "Menu" button in the upper left corner (Figure [3\)](#page-2-0).

- 5. To see the (beautiful) result of your writing, click on the "Recompile" button (Figure [2\)](#page-1-1).
- 6. Once you are satisfied with your text, click on the "Menu" button in the upper left corner (Figure [3\)](#page-2-0), then on "Source" (Figure [4\)](#page-2-1) to download an archive of your abstract.
- 7. On your computer, unzip this archive and rename the Name\_FirstName\_Abstract.tex file to replace the Name\_FirstName part by your name and first name following the requested syntax (e.g., if your name is Bruce Willis, Name\_FirstName\_Abstract.tex becomes Willis\_Bruce\_Abstract.tex). **Should you not follow this rule, your abstract will not be accepted straightforwardly.**
- 8. At the time of submitting your abstract on the JED website ([https://jed3m2019nantes.](https://jed3m2019nantes.sciencesconf.org/) [sciencesconf.org/](https://jed3m2019nantes.sciencesconf.org/)),
	- (a) at the "Metadata" step, write anything in the "Abstract" box (however if you used some complicated LATEX packages for your abstract, write them down here as shown in Figure [5\)](#page-2-2); there is absolutely no need to paste the text of your abstract here,
- (b) at the "File(s)" step, upload **only** your Name\_FirstName\_Abstract.tex file from your computer and the eventual figure you called in this file (Figure [6\)](#page-3-0). The "TYPE OF THE FILE" asked afterwards does not matter (Figure [7\)](#page-3-1).
- <span id="page-1-0"></span>9. You are done with your abstract writing and submission: congratulations!

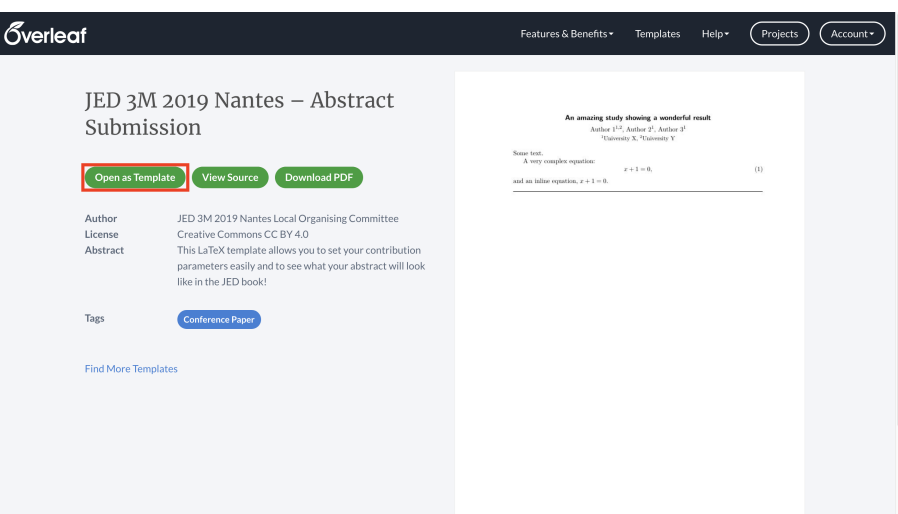

<span id="page-1-1"></span>Figure 1: The "Open as Template" button.

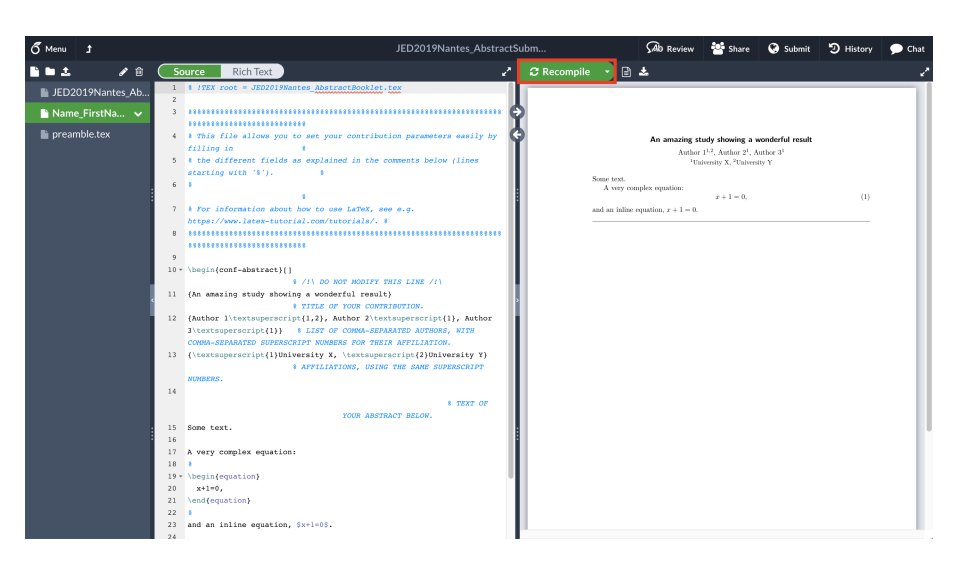

Figure 2: The "Recompile" button.

<span id="page-2-0"></span>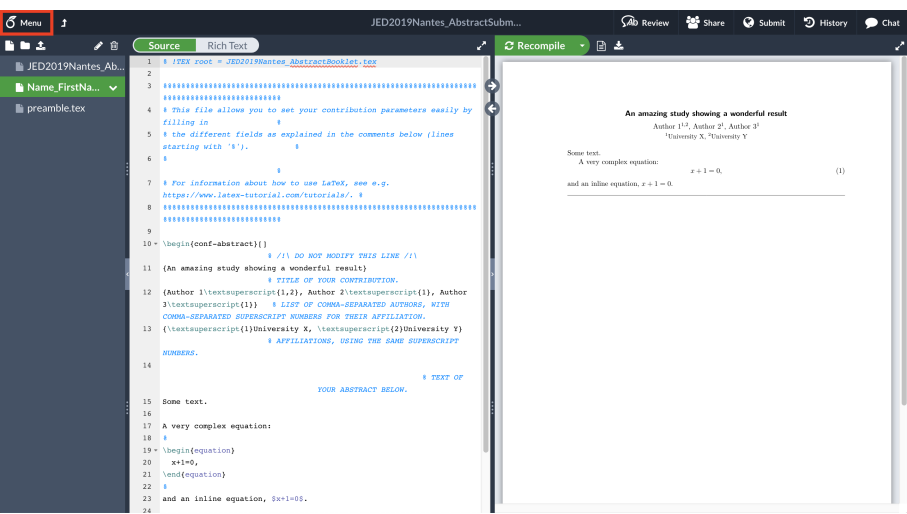

Figure 3: The "Menu" button.

<span id="page-2-1"></span>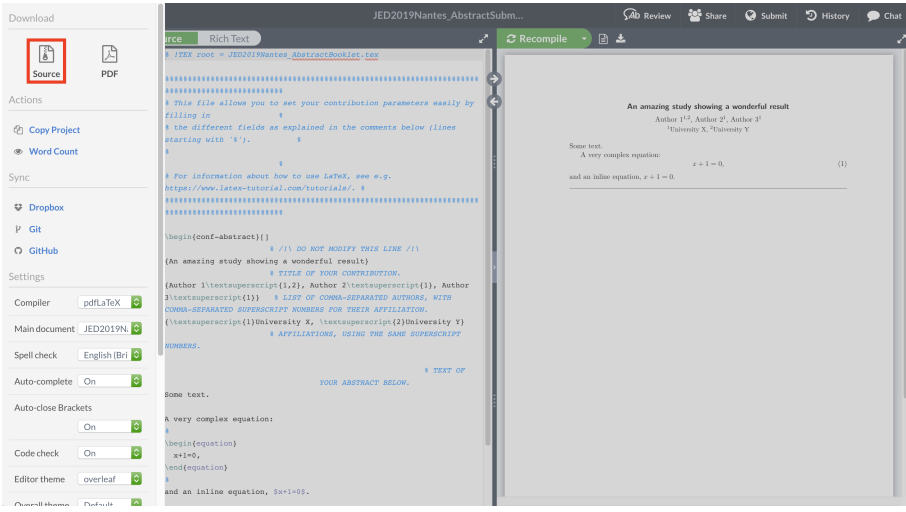

Figure 4: The "Source" button.

<span id="page-2-2"></span>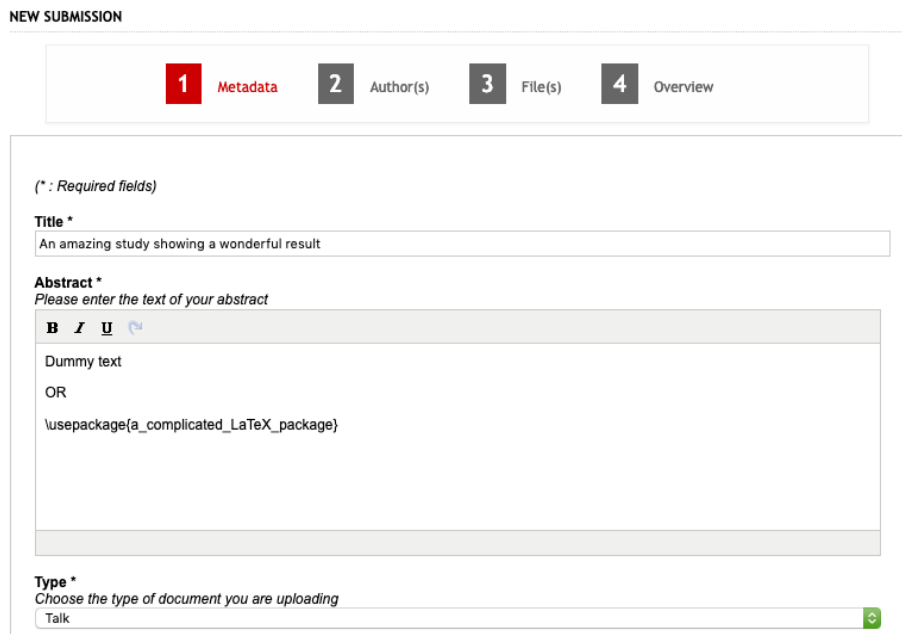

Figure 5: The "Metadata" step.

<span id="page-3-0"></span>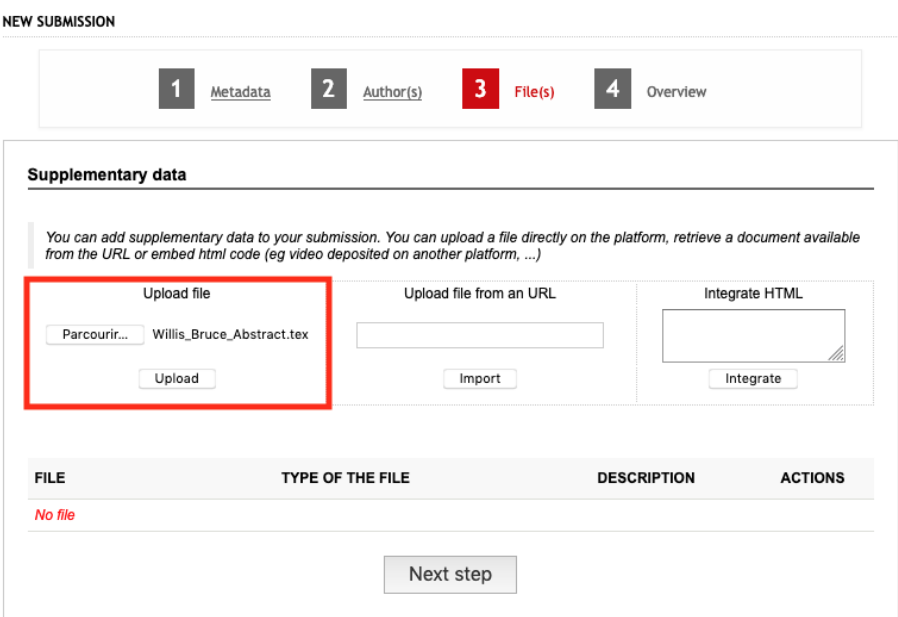

Figure 6: The "File(s)" step (upload)

<span id="page-3-1"></span>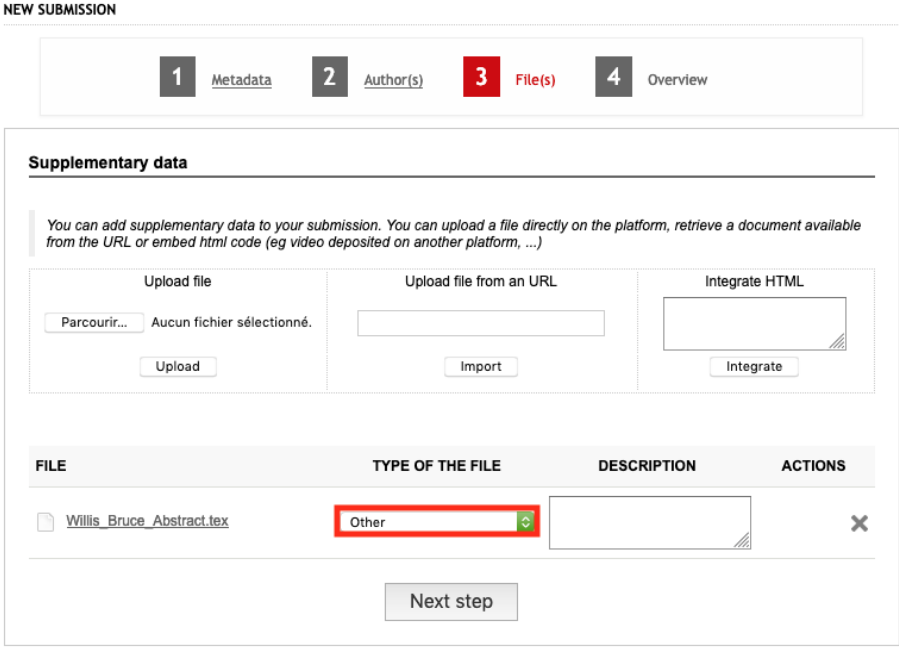

Figure 7: The "File(s)" step (type of the file)